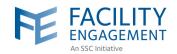

## HOW TO DOWNLOAD AND REGISTER FOR THE FEMS MOBILE APP

App Store ●●○○○ 令

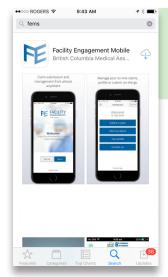

 Open the Google Play or Apple App Store on any mobile device and search "Facility Engagement". Select, download, and open the FEMS mobile app to Sign Up.

2. Select the facility (or facilities) where you work, add your profile information, and create a password. The password must contain at least one uppercase letter, one lowercase letter, a number, a special character, and be at least eight characters long. Example: UserDoc12#

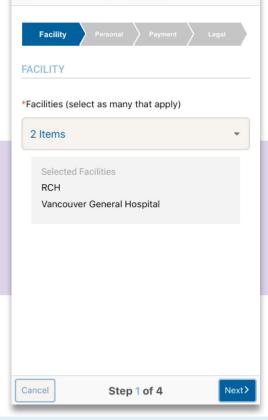

Registration

Thank you for Registering
Thank you for Registering
Thank you for registering for the Facility Engagement
Management System. To complete the registration
process and be able to sign into the system you must
first verify the email address provided. Please check
your email and follow the instructions to complete
the verification process.

10:23 AM

If you have not received the verification email, click here to resend the email.

## Registration Survey

●●○○○ ROGERS 令

To help evaluate the progress and effectiveness of the Facility Engagement initiative, can you please provide the following information:

| Total Years of Experience        |            |      |
|----------------------------------|------------|------|
| Select option                    |            | •    |
| Total Years of Experience at thi | s Facility |      |
| Select ontion                    |            | _    |
|                                  | Submit     | Skip |

- 3. Select where you want your claim payments directed, either to your company or your personal bank account.
- **4.** Click **Next** to complete the registration survey.
- A confirmation email will be sent to you to verify your email address.
- **6.** Click the link in your email within 7 days to activate your FEMS account.

Need Help?

604 638 4869 or 1800 665 2262 femssupport@doctorsofbc.ca

M-F 9am to 4pm